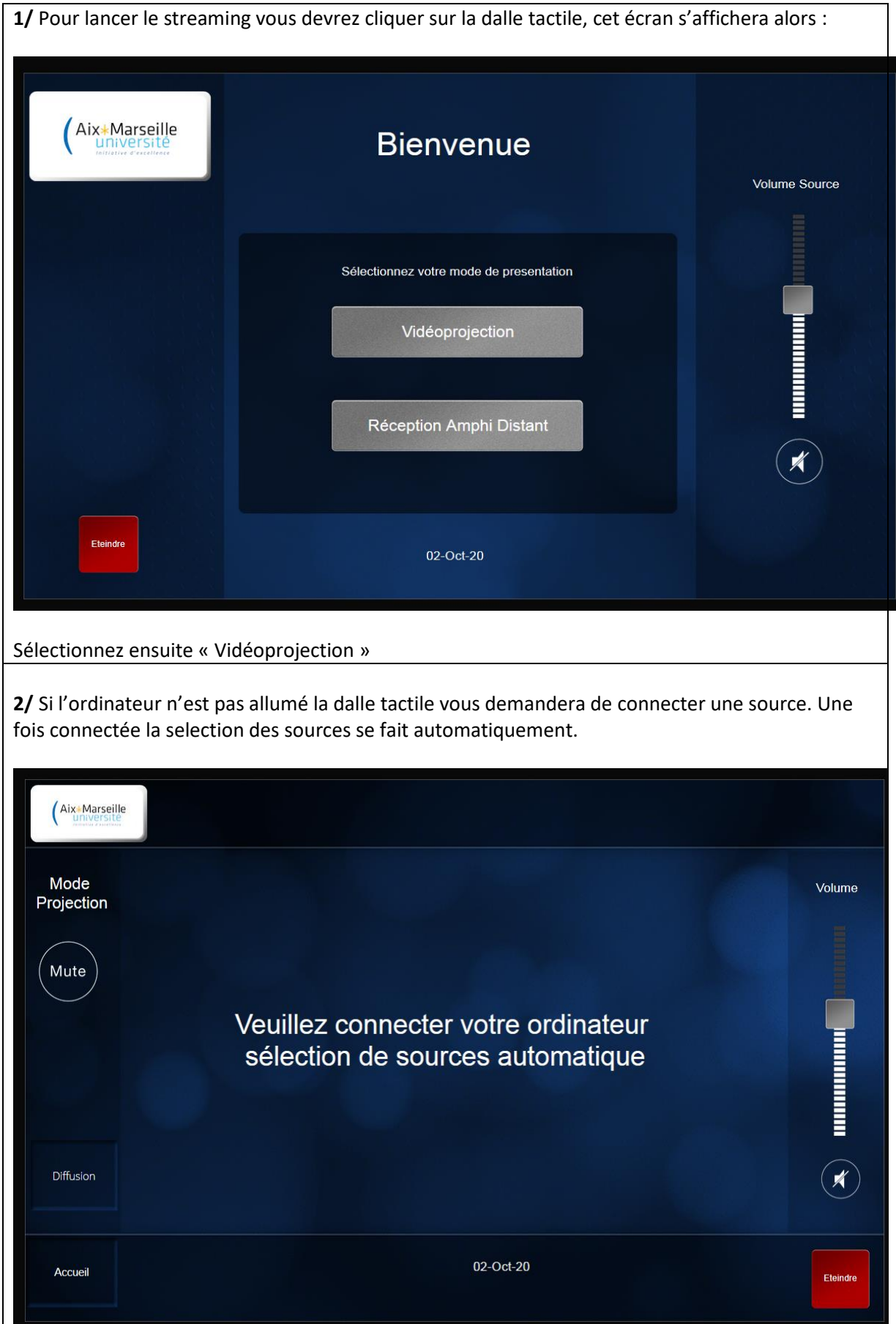

## **Procédure d'utilisation de la diffusion en streaming**

**3/** Une fois les sources connectées, cliquez sur « diffusion » en bas à gauche pour voir cette fenêtre s'ouvrir. Le streaming et l'enregistrement sont alors **automatiquement lancés.** Vous pouvez ici à droite choisir de diffuser l'ordinateur seul, la caméra seule, ou les deux en simultanés. Si le bouton « diffusion (streaming) » est en vert alors le direct est en cours.  $\mathsf{x}$ Contrôle système de diffusion et enregistrement Réglages<br>Caméra Contrôle Caméra Pan/Tilt Zoom Preset Diffusion (streaming) Caméra<br>seule 2 З  $PC$ **4/** Lorsque la diffusion est en cours, vous pouvez voir le côté gauche de la dalle s'illuminer en vert.

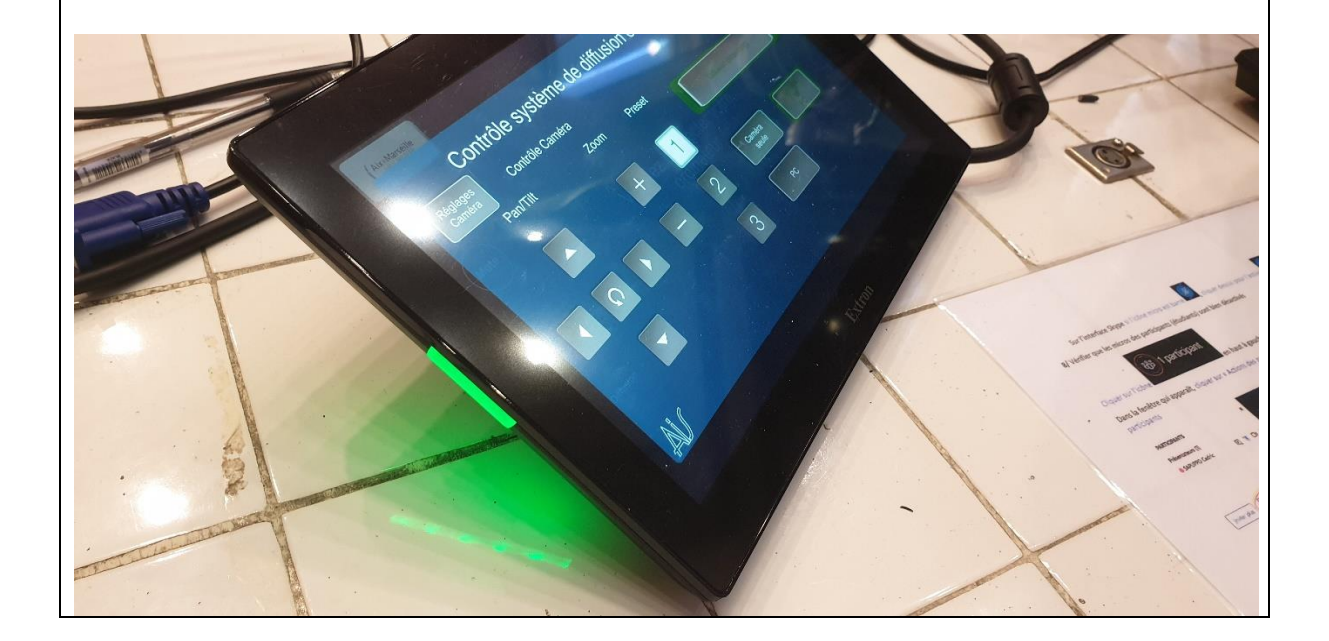

**5/** En cliquant sur « réglages caméra » en haut à gauche de la fenêtre « diffusion » pour pouvez accéder à ce qui est diffusé sur le streaming, cela sera projeté sur l'écran comme ceci :

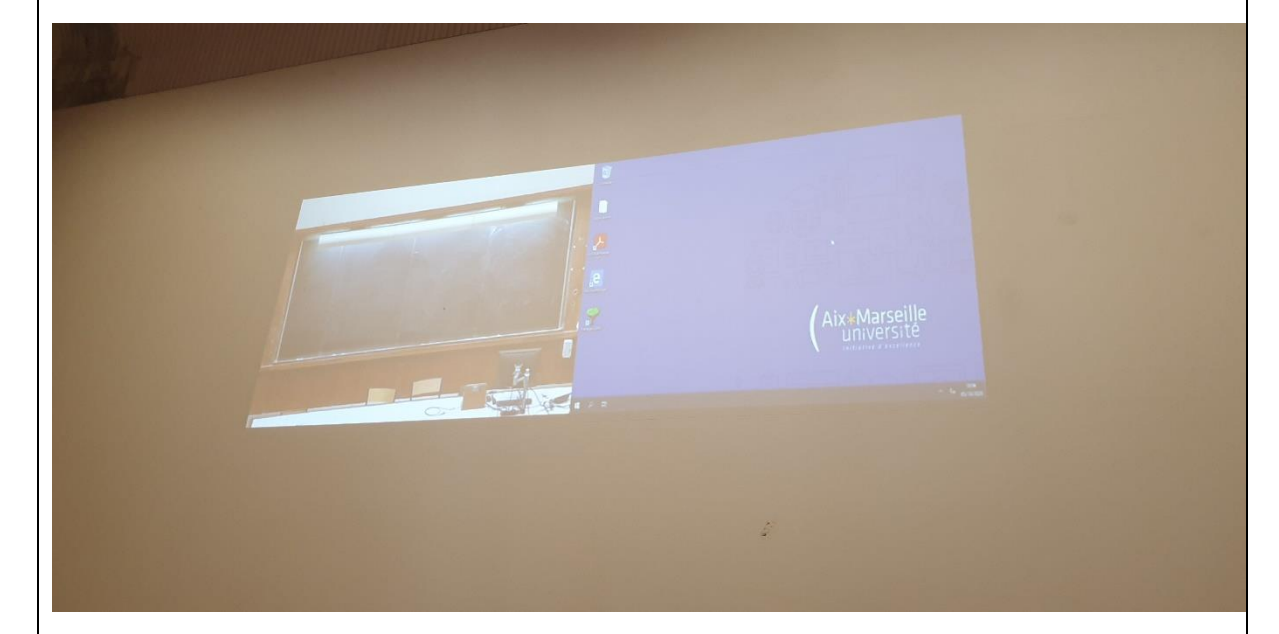

Vous pourrez alors régler la caméra ainsi que les 3 preset :

- 1. Plan tableau/professeur
- 2. Plan moyen
- 3. Plan large

**6/** Lorsque vous souhaitez arrêter le streaming, cliquez sur la croix en haut à gauche de la fenêtre, une autre fenêtre apparaît, cliquez ensuite sur « arrêt ».

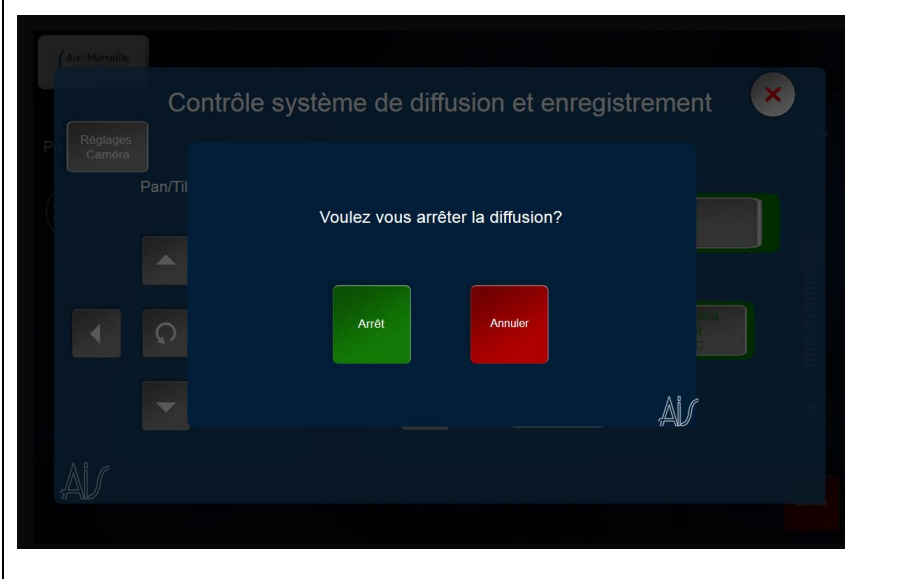

## **Procédure d'utilisation de la diffusion en streaming**

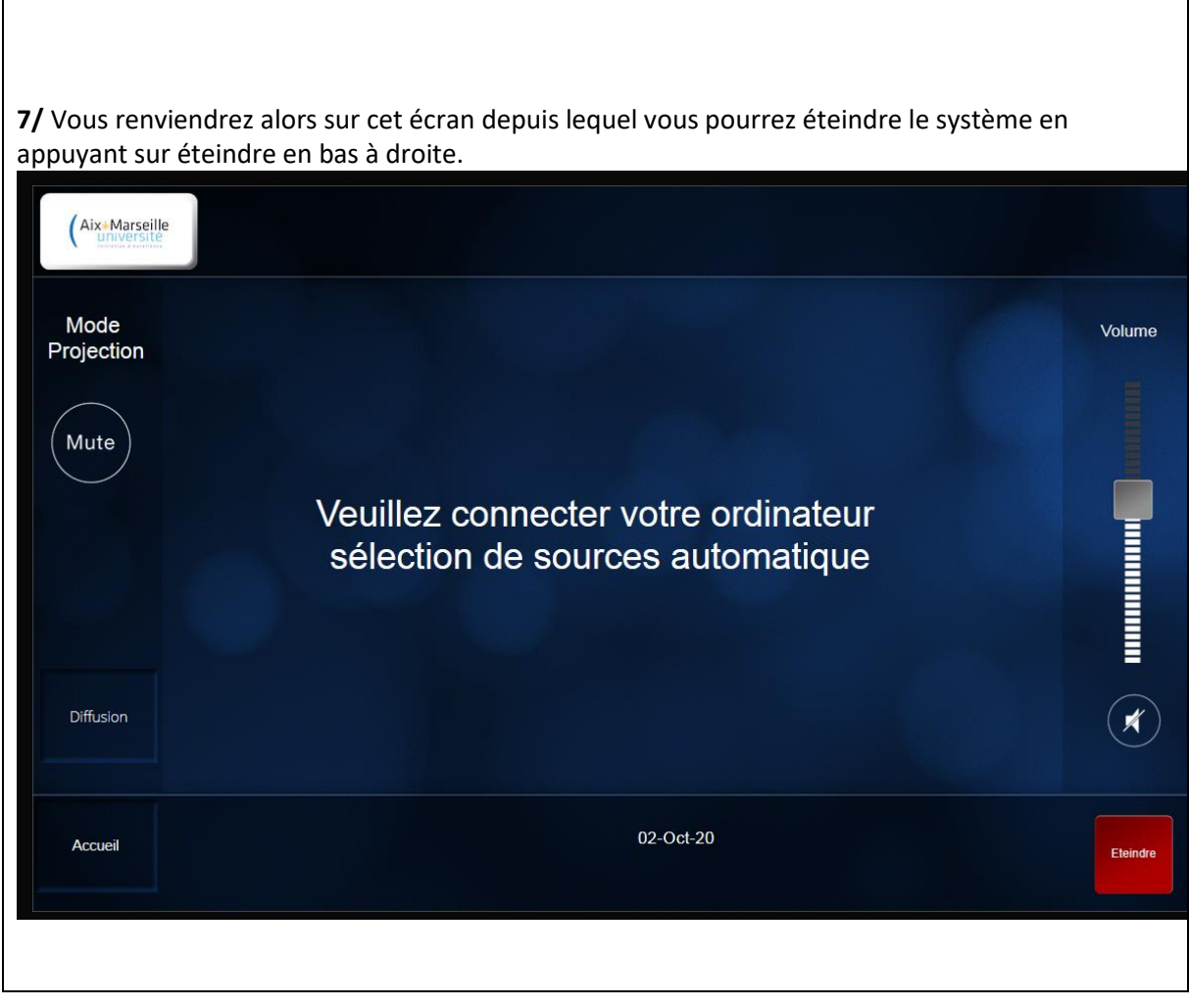